## Small Business マネージドスイッチ接続設定例

SG300の接続

#### マネージドスイッチの接続

#### 1.設定前の準備

 マネージドスイッチの電源がオフの状態で、ルータのLANコネクタ とマネージドスイッチのLANコネクタをLANケーブル(カテゴリ5以上) で接続します。

マネージドスイッチLANコネクタと設定するPCのLANコネクタをLAN ケーブルで接続します。

 設定するPC(本例ではWindows7)に、あらかじめFindITをインストール しておきます。

マネージドスイッチの電源をオンにします。

# 2.設定画面表示

#### インタネットエクスプローラを開き、FindITのスイッチに表示されている装置(ホスト 名:デフォルト名)を選択します。

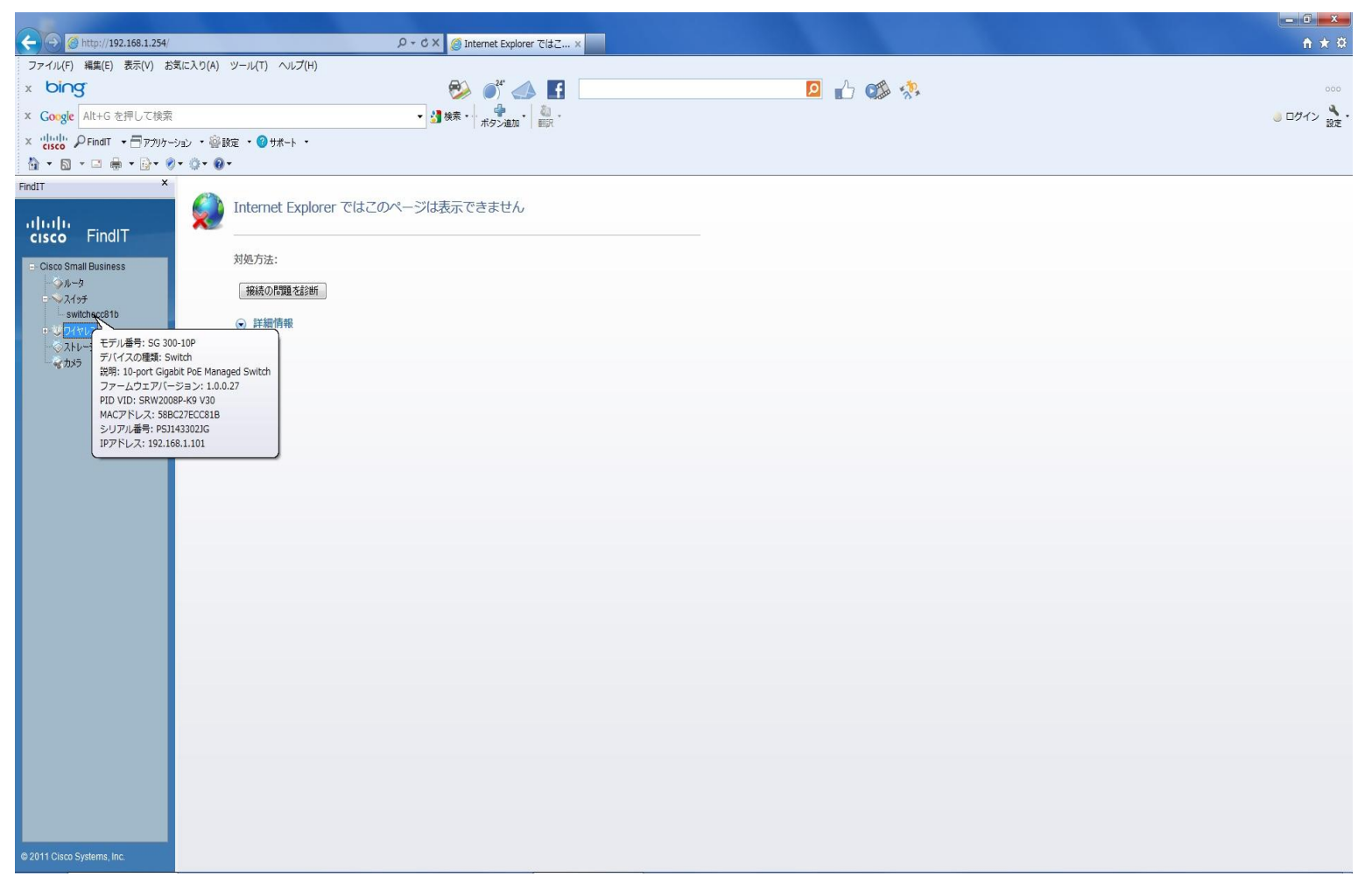

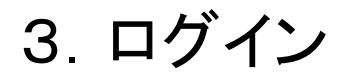

#### ユーザ名とパスワードを入力(ともにciscoと入力)、Languageを日本語とし、ログイン を選択します。

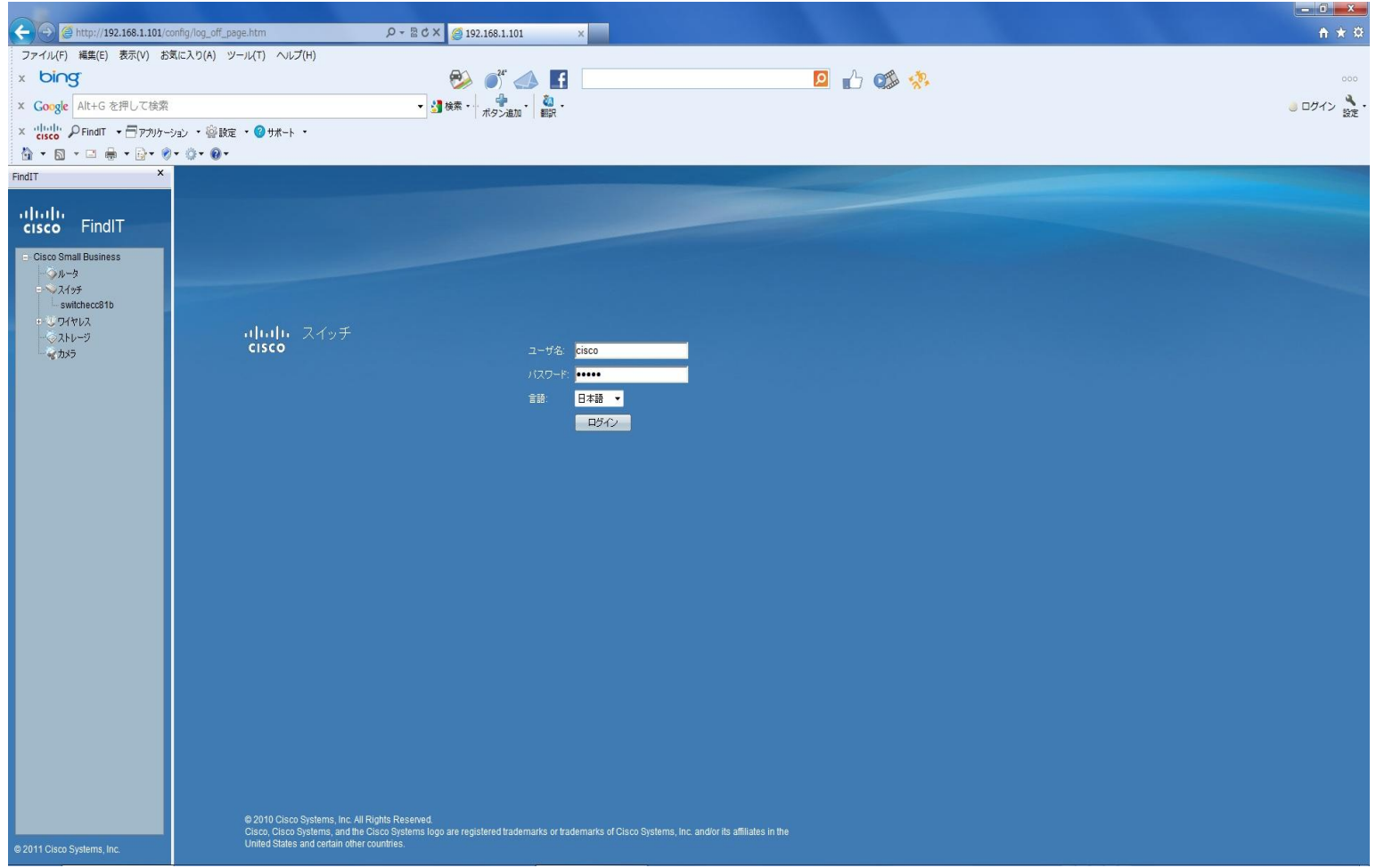

### 4.スイッチの処理待ち(初期処理)

#### スイッチのデータ処理が完了するまで待ちます。

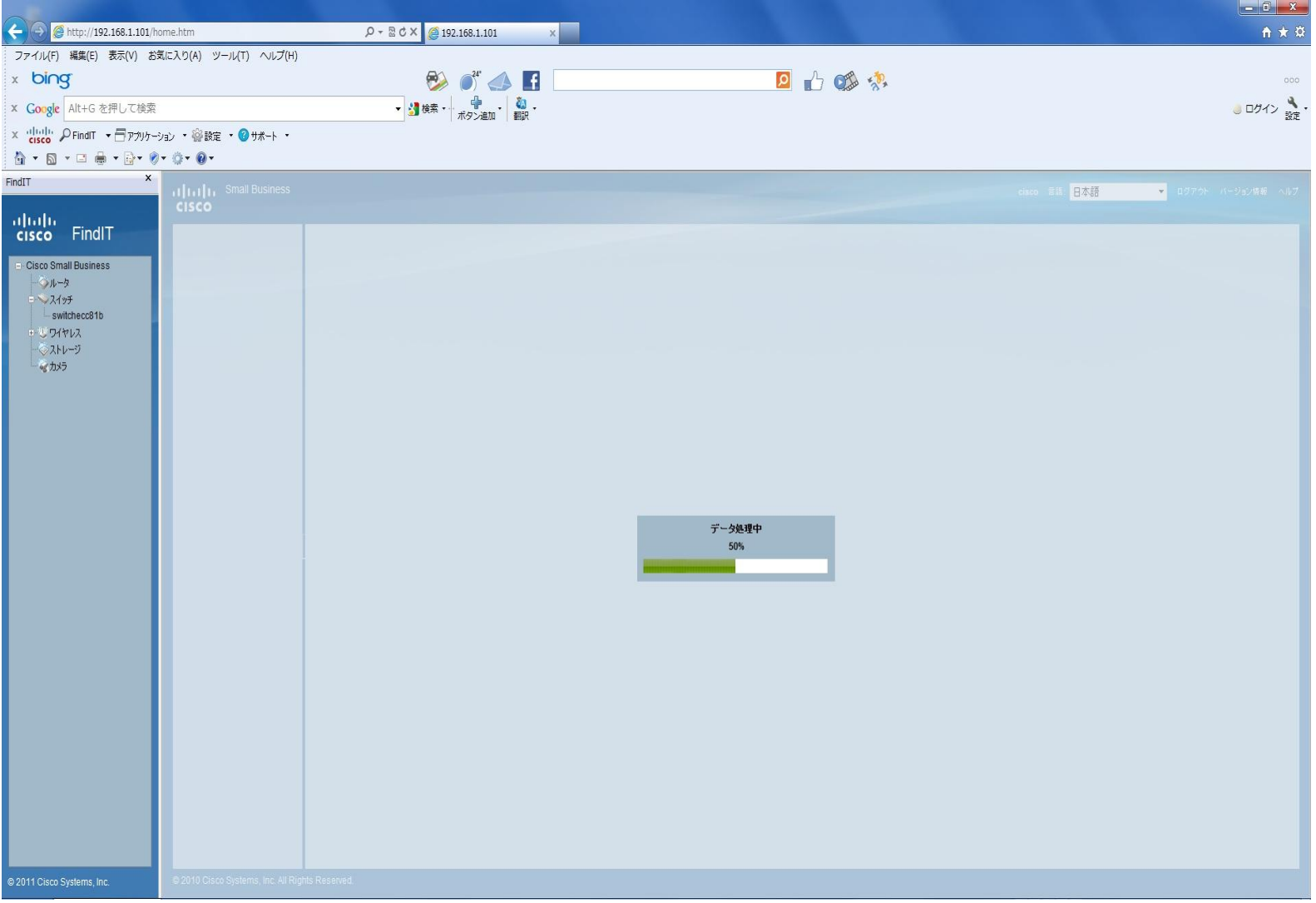

## 5.パスワードの変更

#### 入力したパスワードと新しく設定するパスワード入力し、適用を選択します。

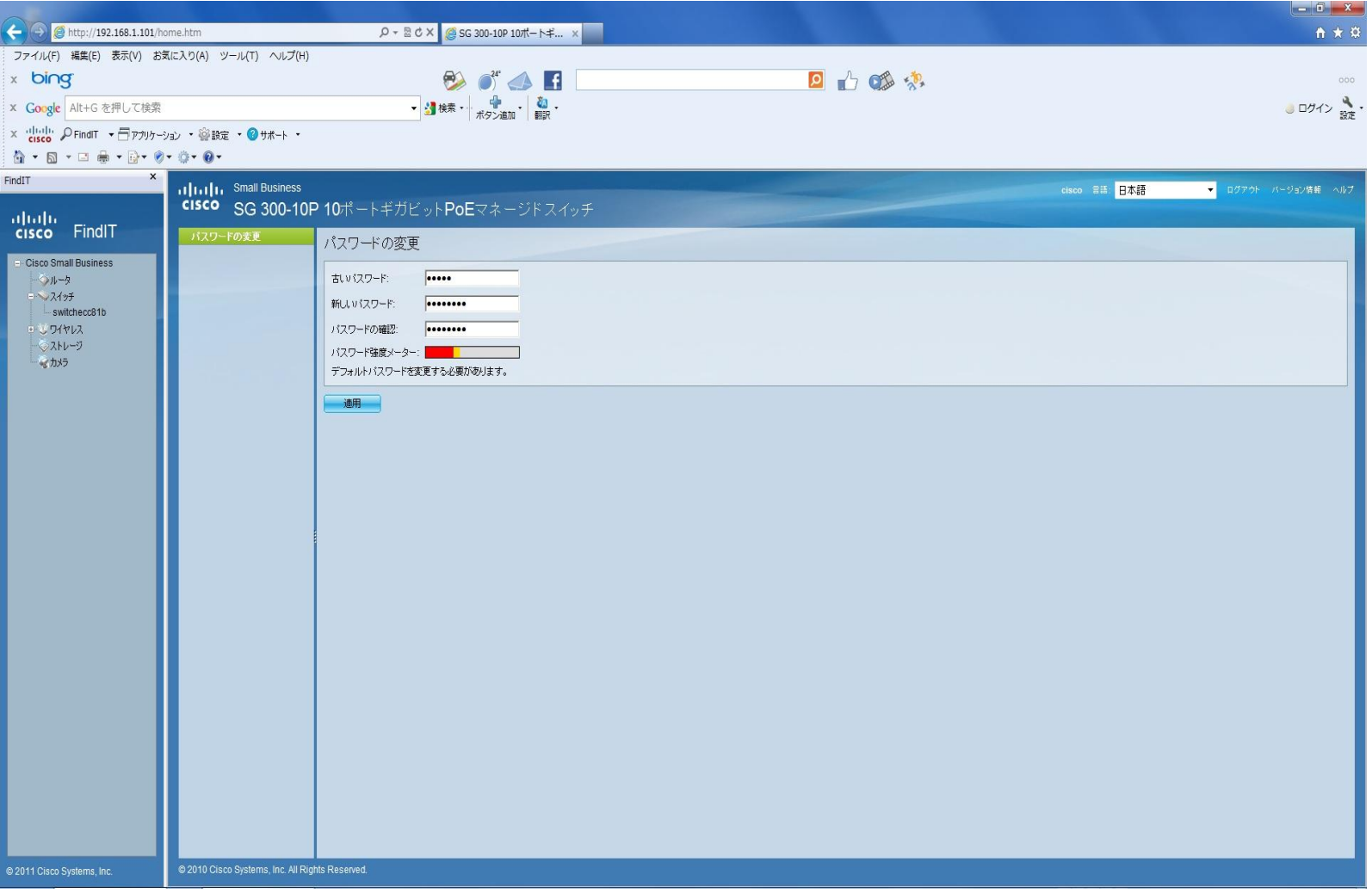

## 6.スイッチの処理待ち(パスワード変更処理)

#### スイッチのデータ処理が完了するまで待ちます。

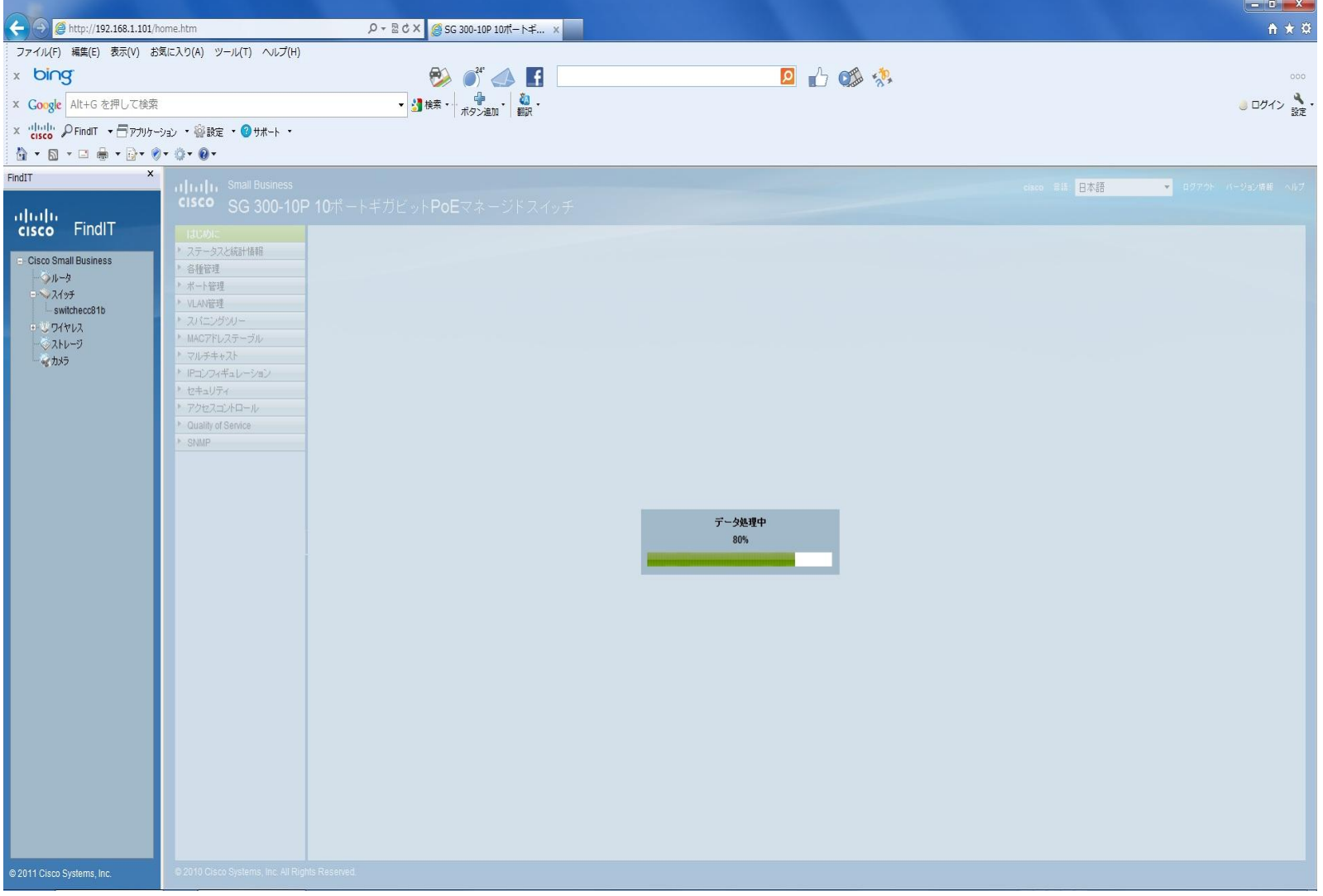

7.デバイスIPアドレスの変更

#### 下記の画面の表示後、デバイスIPアドレスの変更を選択し、スイッチのアドレスを決 定します。

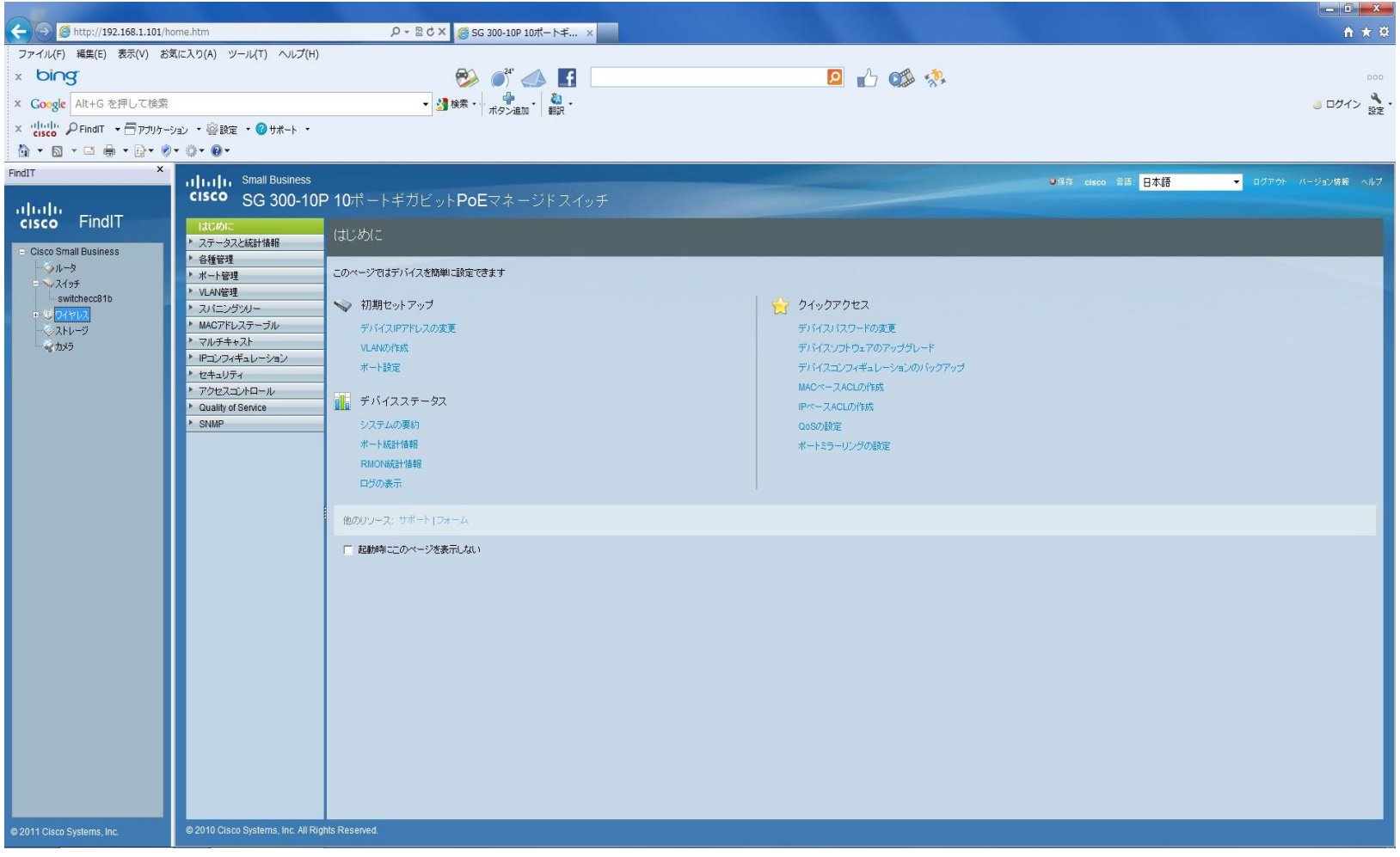

### 8.IPv4インターフェイスの設定

下記の画面においてIPv4インターフェイスを設定します。ダイナミックのアドレスタイ プでも構いませんが、ここではスタティックのアドレスタイプを紹介します。

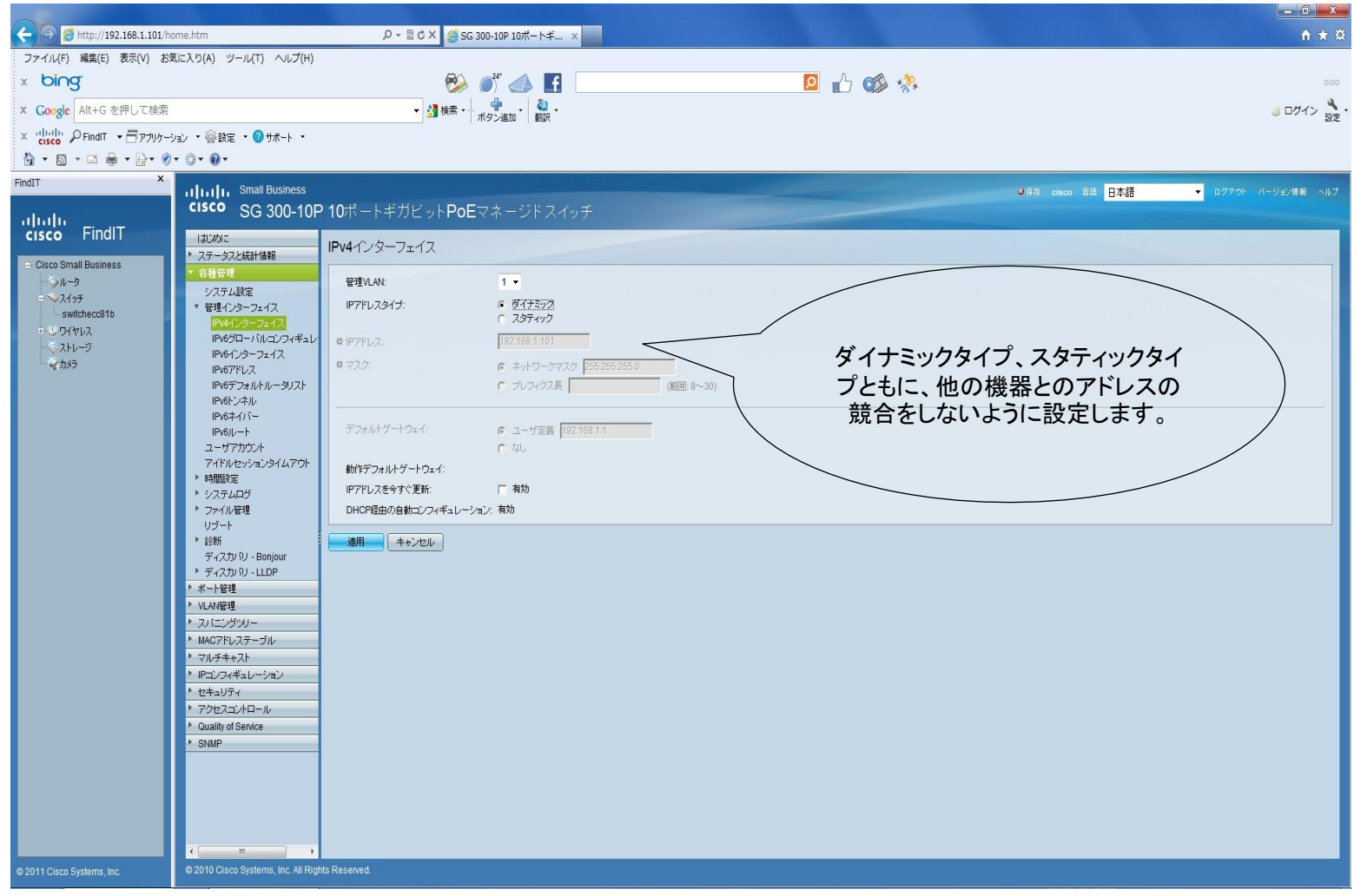

### 9. スタティックタイプのIPアドレスの設定

IPアドレスタイプのスタティックを選択し、ルータから割り当てられているIPアドレスを そのまま利用するか、適切なアドレスに変更します。デフォルトゲートウェイに変更 がない場合はそのままとし、IPアドレスを今すぐ更新をチェック後、適用を選択しま す。

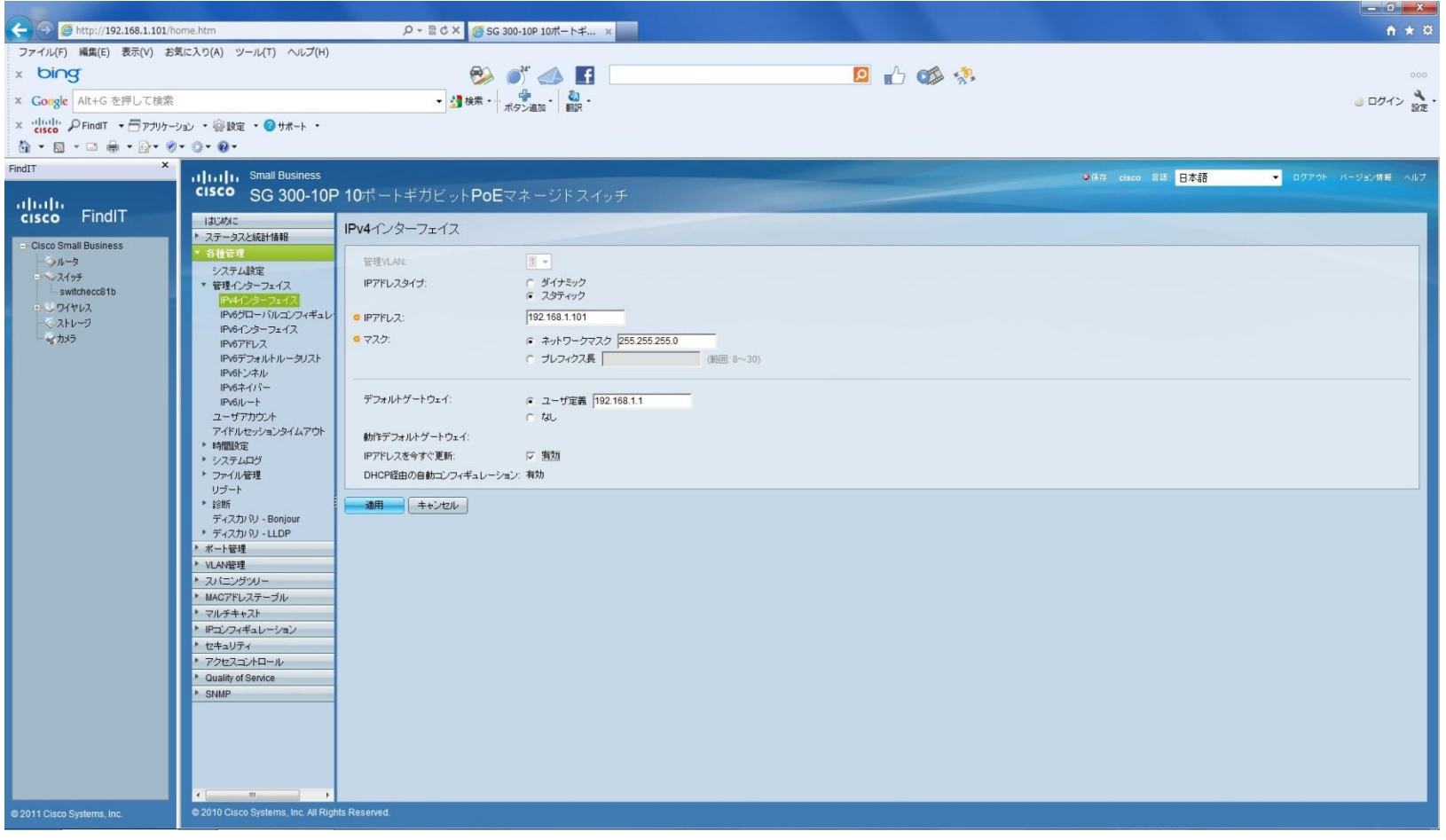

## 10. スイッチの処理待ち(IPv4インタフェースの設定適用)

スイッチのデータ処理が完了するまで待ちます。完了するとスイッチとしての最低限 の機能をはたします。(スイッチングハブと同等の状態で使用可能となります。)

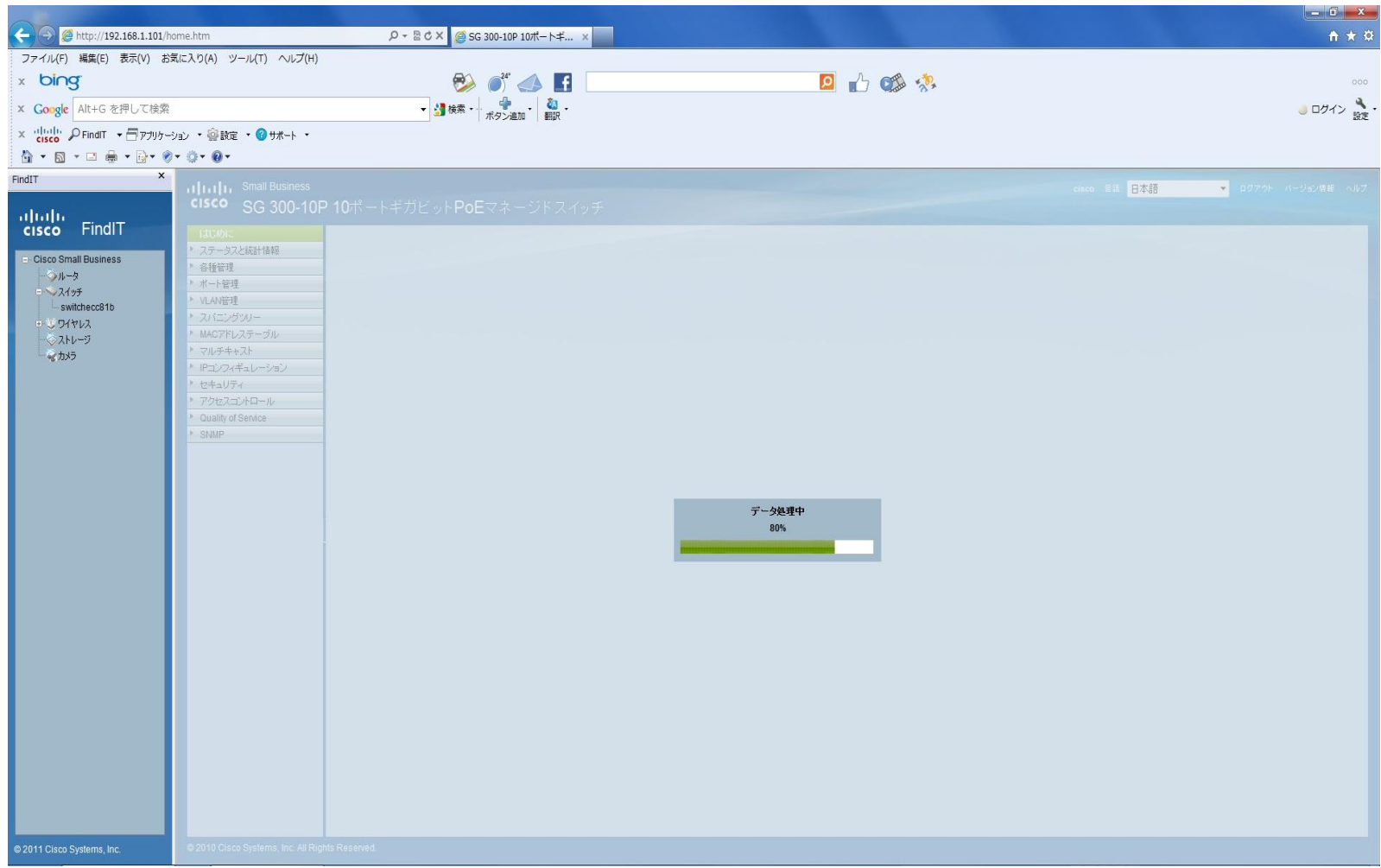